# 取扱説明書

# メトラー・トレド XP マスコンパレータ用 **WeighCom** アプリケーション バージョン 3.0x

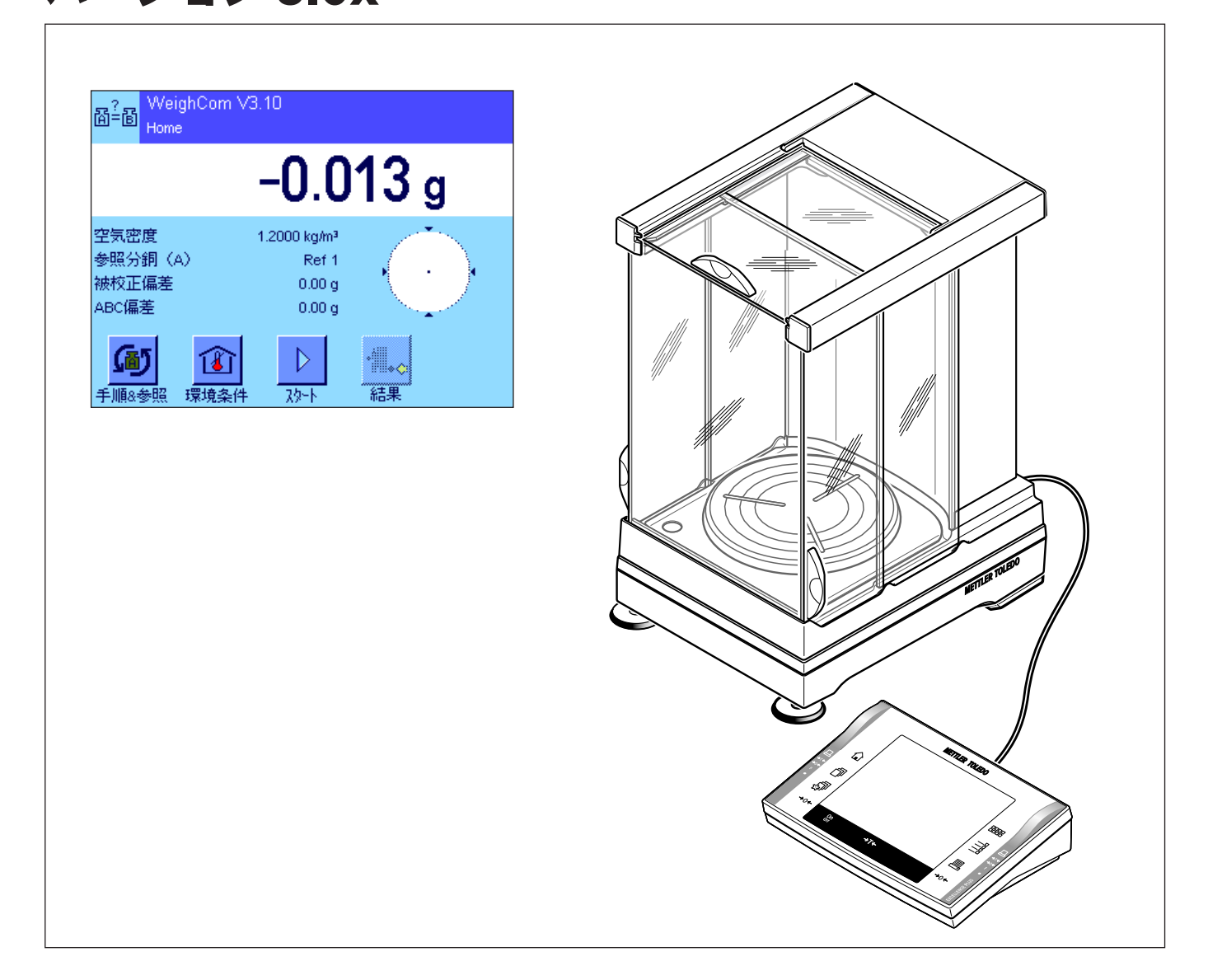

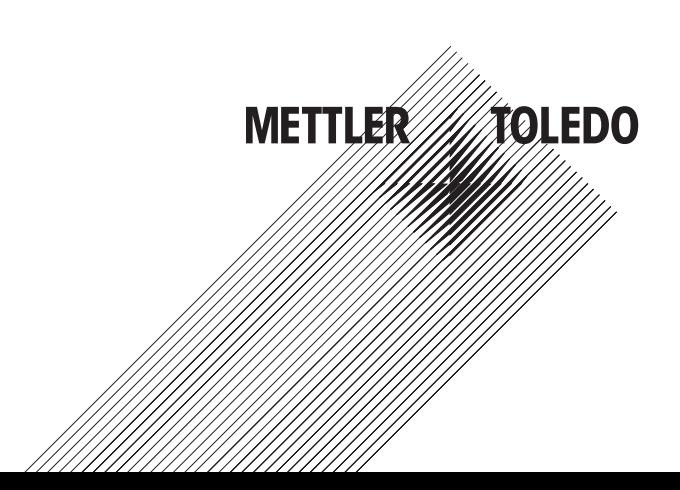

# 目次

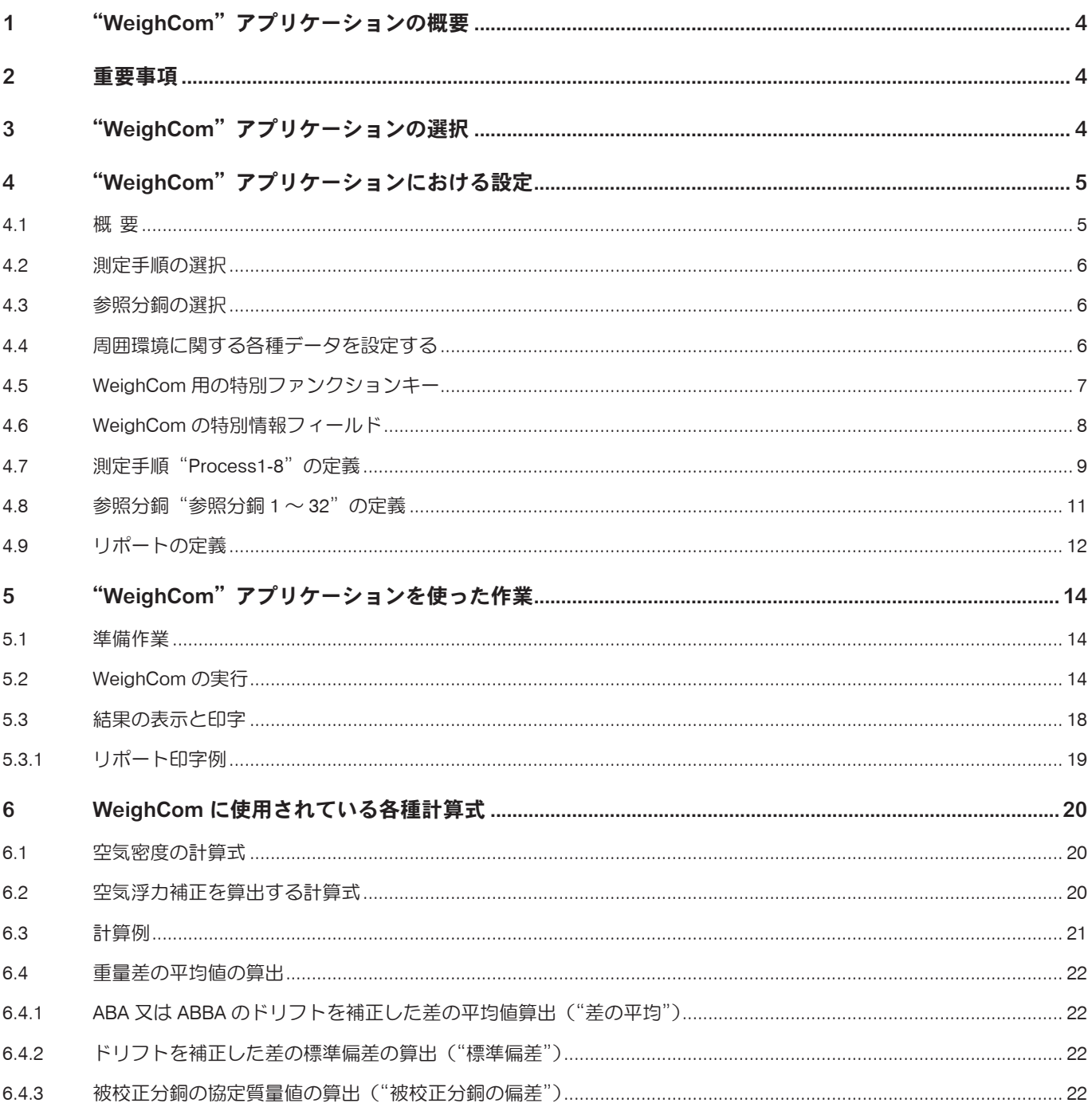

<span id="page-3-0"></span> $\overline{A}$ 

# 1 "WeighCom"アプリケーションの概要

分銅のキログラム原器へのトレーサビリティーを保証するために、測定対象となる分銅の質量を参照分銅の質量と比較して校 正する必要があります。このためには、分銅の取り違えが発生しないよう、オペレータによる注意深い作業手順の実行が要求 されます。"WeighCom"アプリケーションを使用すると、この手順を確実かつ信頼できる方法で実施可能で、あらゆるメーカー の分銅の質量比較校正を XP マスコンパレータターミナル上で対話形式のガイド付きで実行できます。

## 2 重要事項

この取扱説明書は以下の事柄についてのみ述べてあります。

- "WeighCom"アプリケーションを使った《ガイド付き》質量比較手順

この取扱説明書は、XP 天びんの取り扱いを知っていることを前提としています。該当情報は XP天びんまたは XPマスコンパレー タの取扱説明書で述べられており、既にこれらの内容を理解されていることが前提条件となります。

この取扱説明書では、"WeighCom"アプリケーションを使った実際の作業に関する情報、ならびにアプリケーション特有の設 定の可能性についてご覧頂けます。アプリケーションに依存しないシステム設定、ならびにユーザー固有の設定に関する情報 は XP 天びん取扱説明書 - 第 2 部の第 3 章および第 4 章に述べられています。

# 3 "WeighCom"アプリケーションの選択

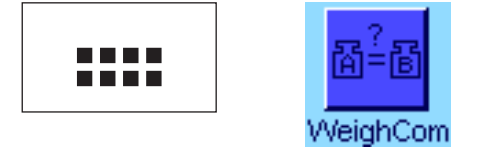

"WeighCom" アプリケーションがまだ設定されていない場合は、《===》 キーを押し てから、選択ウインドウで該当アプリケーションのアイコンを押します。

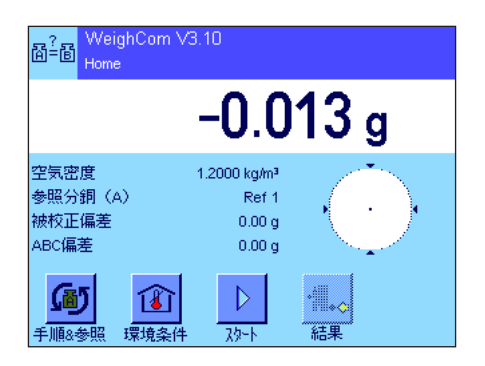

アプリケーションを選択すると、このアプリケーションのメインウインドウが現れ ます。工場出荷時には"WeighCom"アプリケーション用の特別ファンクションキー および情報フィールドがアクティブに設定されています。以下の各章に述べてある 方法に従って、この設定ならびにその他の設定内容を各ユーザのニーズに対応させ ることができます。

 $5\phantom{a}$ 

# <span id="page-4-0"></span>4 "WeighCom"アプリケーションにおける設定

"WeighCom"ではアプリケーションに依存した様々な設定を利用でき、各ユーザーのニーズに適応させることができます。 備考 : プロセス設定と基準設定は全てのユーザーが共有するものであり、これ以外の他の設定はその時点でアクティブな各ユー ザープロファイルに記憶されますので、設定操作開始前に、先ず希望のプロファイルが選択されていることを確かめてください。

## 4.1 概 要

アプリケーション固有の設定には《E》キーを介してアクセス可能です。このキーを押すと、"WeighCom"アプリケーション 特有の設定に関する4ページにわたるメニューの最初のページが現れます。いくつかの設定は"計量"アプリケーションと同 一です(XP 天びん取扱説明書 - 第2部の第 5 章を参照)。以下に異なる設定について述べてあります。

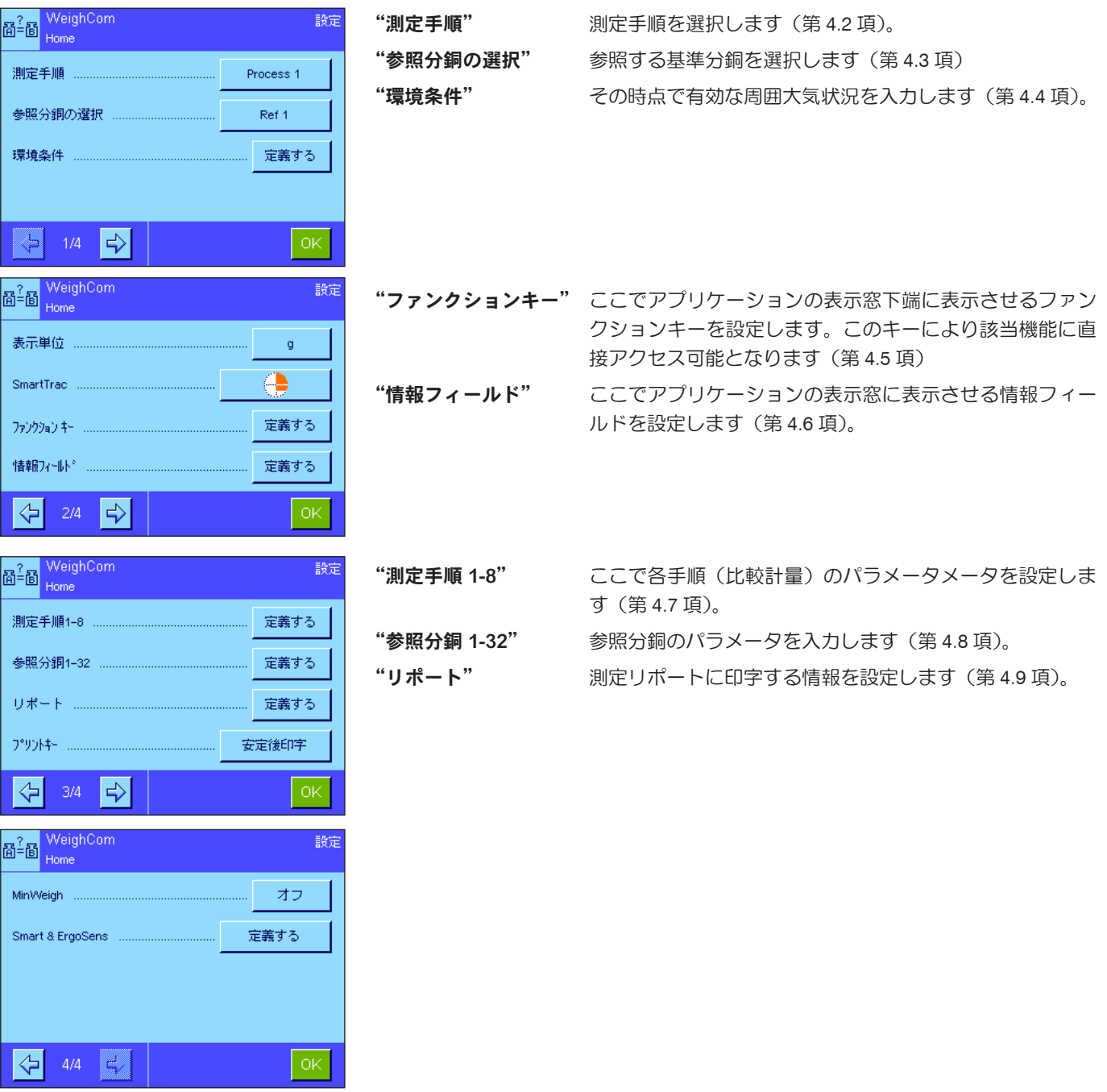

<span id="page-5-0"></span> $\overline{6}$ 

## 4.2 測定手順の選択

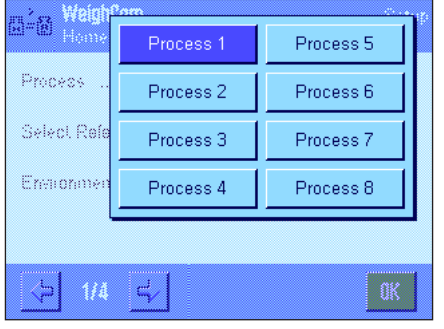

ここで比較測定の基礎となる測定手順を選択します。8 種類の手順が選択肢として 用意されています。

各手順はメニュー項目"Process 1-8"の各々で構成できます (第 4.7 項参照)。

## 4.3 参照分銅の選択

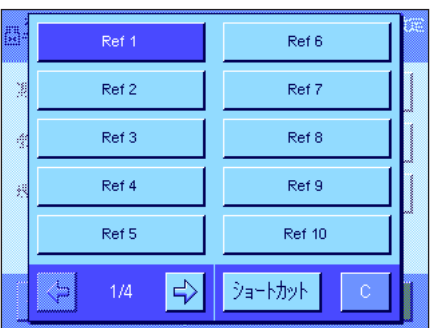

比較測定で使用する参照分銅をここで選択します。32 個の参照分銅(4 ぺージにわ たるメニュー)から選択可能です。

各参照分銅の構成は"Reference1-32"のメニュー項目で可能です(第 4.8 項参照)。

## 4.4 周囲環境に関する各種データを設定する

このメニューでその時点で有効な周囲環境の大気に関する各種の値を入力します。

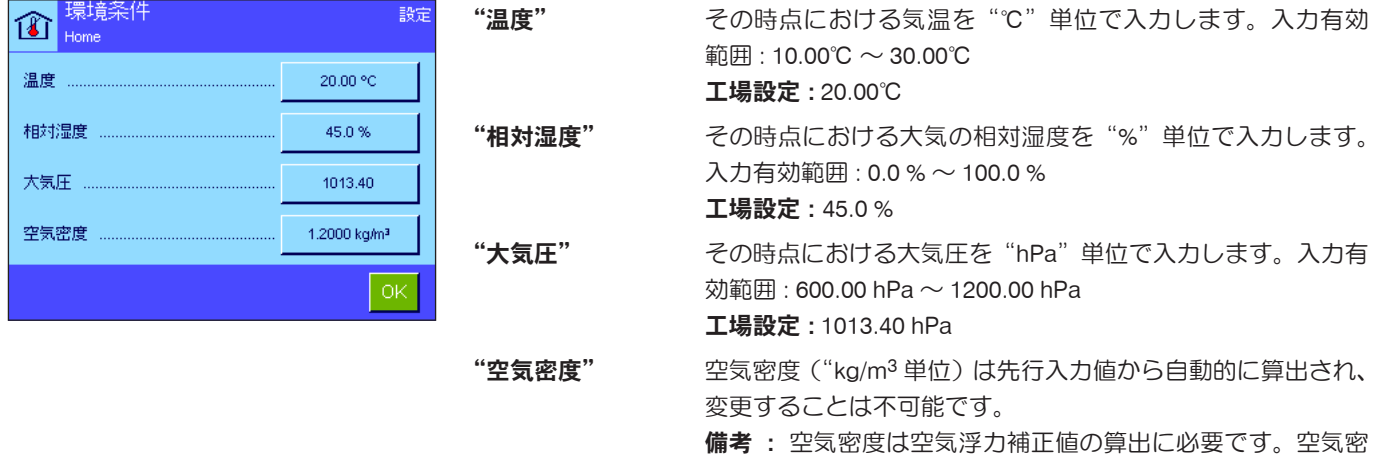

度算出用の公式は第 6.1 項に述べてあります。

 $\overline{7}$ 

# <span id="page-6-0"></span>4.5 WeighCom 用の特別ファンクションキー

ファンクションキーメニューにおいて、以下に示した追加ファンクションキーが"WeighCom"用に利用可能です。

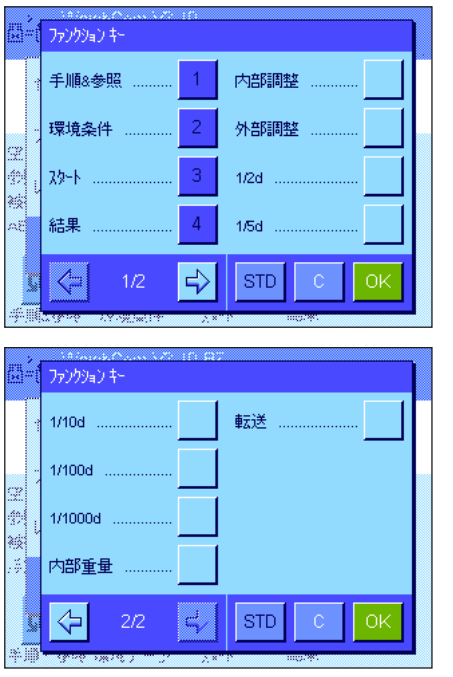

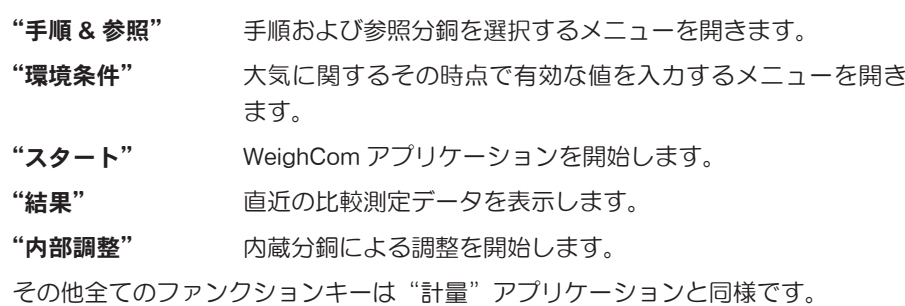

工場設定 : "「「「「「「「」 」 "「「」 」 " 」 : " 「 」 | 「 」 : " 「 」 : " 「 」 : " 」 : " : " | | 2 れアクティブに設定されています。

<span id="page-7-0"></span> $\overline{\mathbf{a}}$ 

# 4.6 WeighCom の特別情報フィールド

情報フィールドメニューにおいて、アプリケーションのメインウインドウに表示させる情報フィールド(最高4種類)を選択、 設定します。WeighCom 用には以下に挙げた情報フィールドから選択可能です。

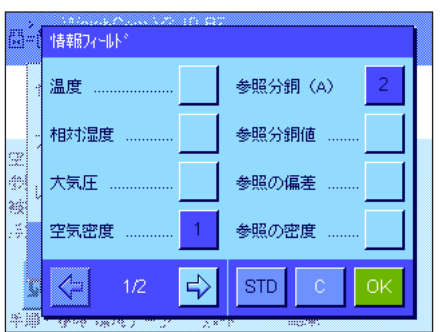

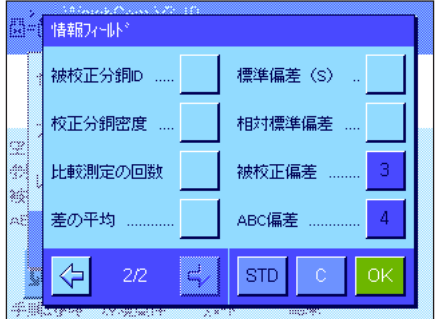

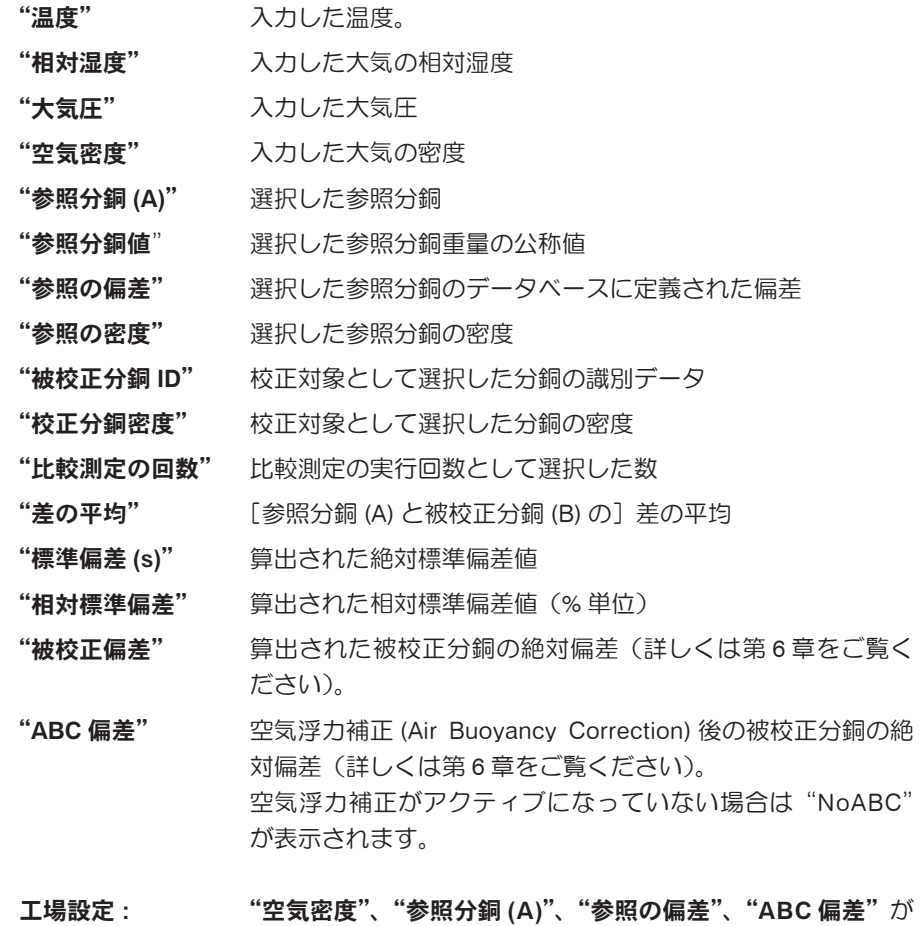

アクティブに設定されています。

 $\boldsymbol{9}$ 

## <span id="page-8-0"></span>4.7 測定手順"Process1-8"の定義

WeighCom により 8 種類までの異なる測定手順を設定可能で、必要に応じていつでも設定内容を変更することができます。測 定手順の個々の設定について以下に述べてあります。

備考 : 測定手順の設定は全てのユーザーに有効となります。測定手順の設定内容が誤って変更されることを避けるために、権 限の無いユーザーによる設定内容へのアクセスを遮断することができます。このためには、システム設定への認可ユーザーに よるアクセス権を管理者 ID により保護する必要があります(アクセス権の設定に関しては、XP 天びん取扱説明書 - 第 2 部の 第 3 章をご覧ください)。

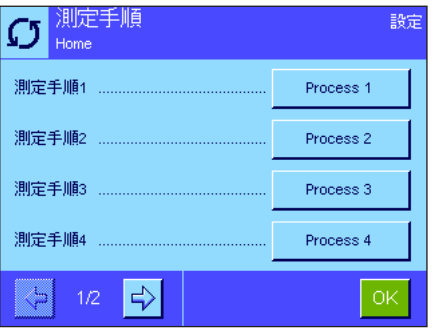

変更したい測定手順を選択します。

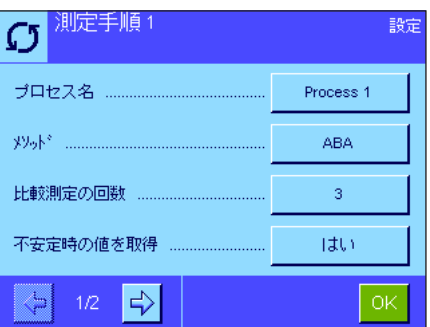

測定手順を選択すると、以下に示した設定を定義することができます。

"プロセス名" 初定手順に名称をつけます (最高 24 文字)。

エ場設定: "Process 1" から "Process 8" まで

"メソッド" この設定により、この測定プロセスを実行する方法を 定義します。このメソッドにより測定対象の分銅の測 定順序が決まります。A を参照分銅、B を被校正分銅 として、"ABA"または "ABBA"のどちらかを選択で きます。

 工場設定 :"ABA"

"比較測定の回数" ここで比較測定を繰り返す回数を入力します(測定サ イクル"ABA"または"ABBA")。

 入力範囲 : 1 〜 30

#### 工場設定 :"10"

"不安定時の値を取得" 安定時間経過後に不安定値を取得するかどうかをここ で設定します。

- "はい" 安定時間経過後、安定状態に関係なく最初 の測定値を取得する。
- "いいえ" 安定時間経過後、最初の安定値を取得する。 工場設定 :"いいえ"

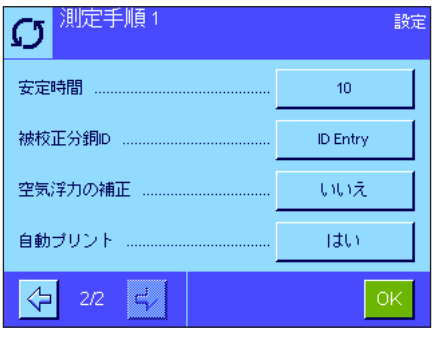

"安定時間" わりゅう 分銅を天びんに載せてから計量値を読み取るまでの時 間を秒単位で入力します。

> 注意 : 被計量物が安定するのに充分な時間を定義する 必要があります。安定時間を設定する際には、周囲環 境条件を考慮する必要があります。

入力範囲 : 1 〜 60 秒 工場設定 : 10 秒

"被校正分銅 ID" わり 被校正分銅の ID をキーボードで入力するかどうか、又 は点線を印字して手書きで分銅 ID を記録するかどうか をここで設定します。

> "ID Entry" 比較計量を実行する際にキーボード を介して被校正分銅の ID を入力する。

"No ID Entry" プリントアウトされたリポートの点線 行に該当 ID を手書きで記入する。

 工場設定 :"No ID Entry"

"空気浮力補正" このプロセスで空気浮力補正を実行するかどうかをこ こで設定します。

- "はい"<br>
空気浮力補正を実行する。比較測定開始時 点で、被校正分銅の密度を kg/m3 単位で入 力する必要があります。
- "いいえ" 空気浮力補正は実行されません。被校正分 銅の密度は自動的に 8000.00 kg/m<sup>3</sup> に設定 されます。

工場設定 :"いいえ"

備考 : 空気浮力補正値を算出するために WeighCom で 使用される計算式は第 6.2 項に示してあります。

"自動プリント" と 比較測定が完了したらリポートを自動的にプリントア ウトするかどうかをここで設定します。

- "はい" 比較測定が完了するとリポートが自動的に プリントアウトされます。
- "いいえ" 比較測定が完了してもリポートは自動的に プリントアウトされません。プリントアウ トを開始するには"Print"キーを押す必要 があります。

工場設定 :"はい"

<span id="page-10-0"></span>4.8 参照分銅"参照分銅 1 〜 32"の定義

WeighCom では、最大 32 種類の異なる参照分銅を定義し、その後必要に応じて変更することができます。参照分銅を定義す るための個々の設定について以下に述べてあります。

備考 : 参照分銅の設定内容は全てのユーザーに共通したものとなります。参照分銅データが権限の無いユーザーにより誤って 変更されるのを防ぐために、参照分銅の設定へのアクセスを遮断することができます。このためには、認可ユーザーのシステ ム設定へのアクセスを管理者 ID により保護する必要があります(アクセス権の設定に関しては XP 天びんの取扱説明書 - 第2 部の第 3 章をご覧ください)。

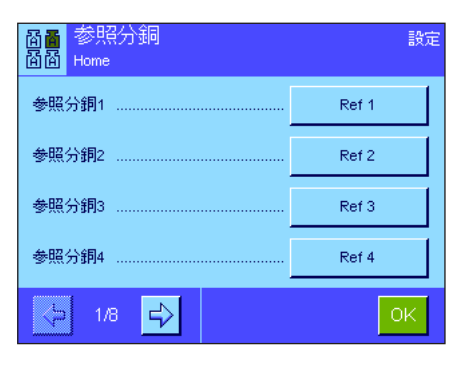

変更したい参照分銅を選択します。

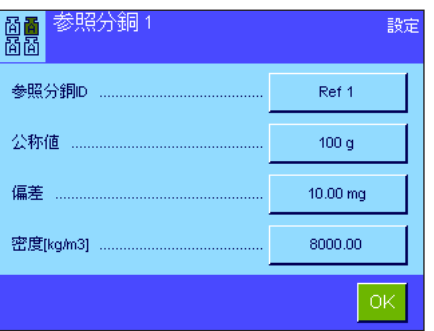

参照分銅の選択後、以下の事柄を設定することができます。

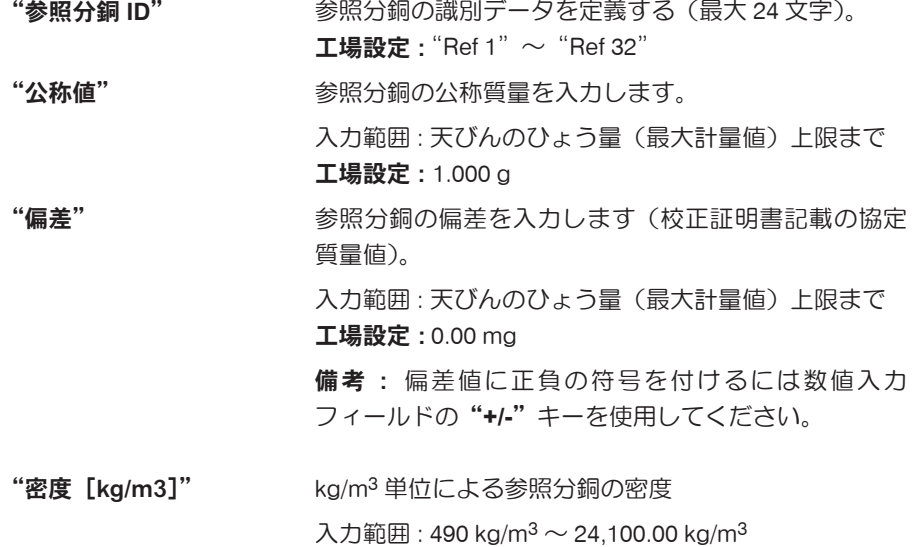

工場設定:  $8000$  kg/m<sup>3</sup>

## <span id="page-11-0"></span>4.9 リポートの定義

リポートに記載する情報の種類をここで設定します。

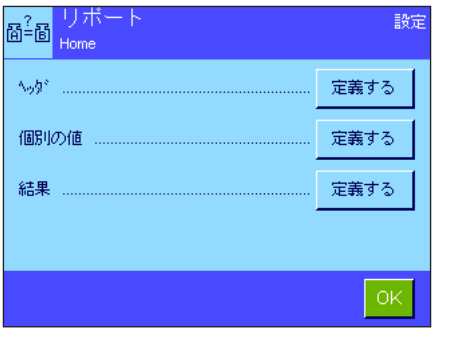

このメニューは全体の把握を容易にするために、3つのサブメニューに分かれてお り、以下の各オプションを設定可能です。

- - リポートのヘッダー
- - 個別の値のリポート
- - 結 果

#### リポートヘッダーのオプション

該当ボックスにタッチして希望の情報をオン又はオフにします。チェックの入った 情報は印字記録にプリントアウトされます。"STD"を使って工場設定にリセット するか、又は"C"にタッチして変更内容を記憶させること無く、入力ウインドウ を閉じることができます。変更内容を保存する場合は、"OK"にタッチします。

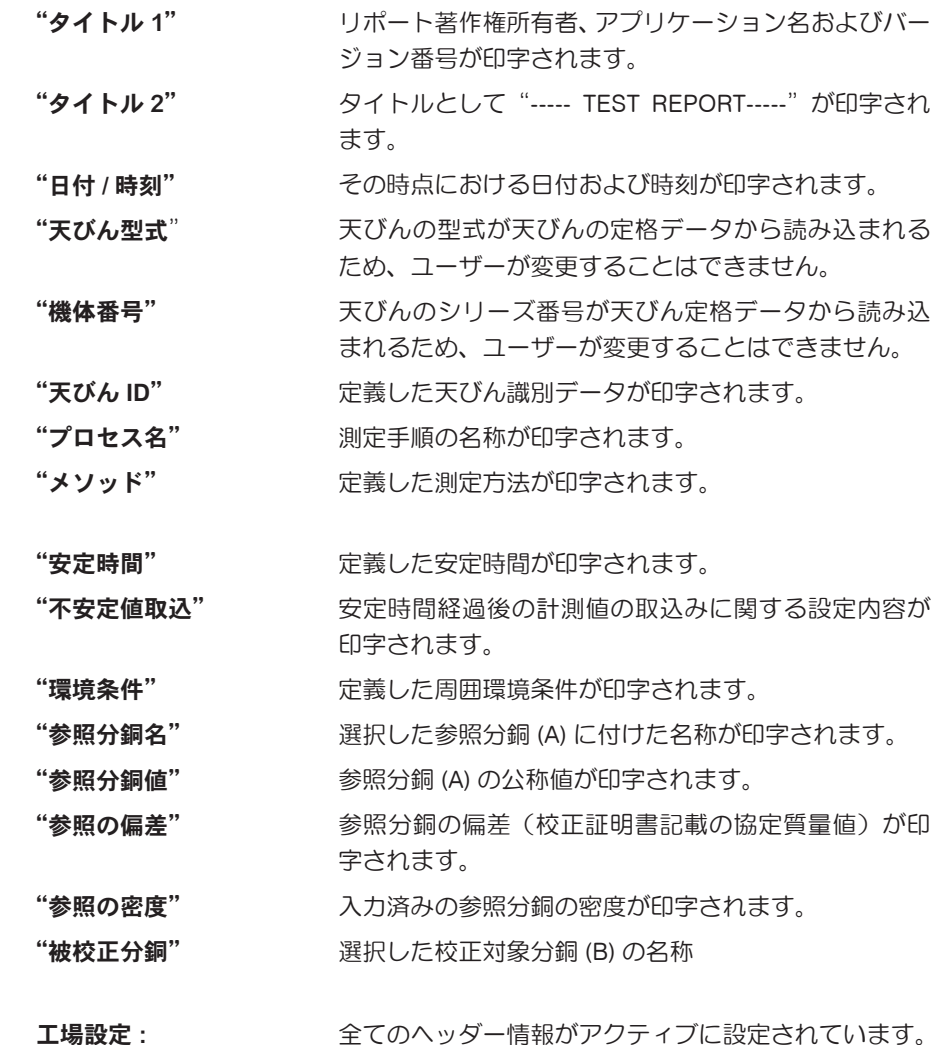

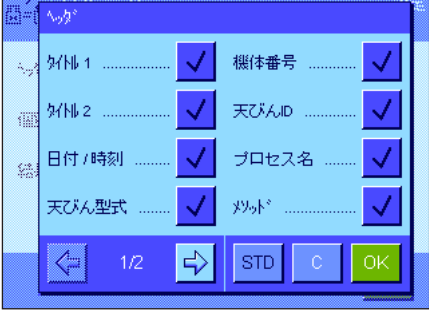

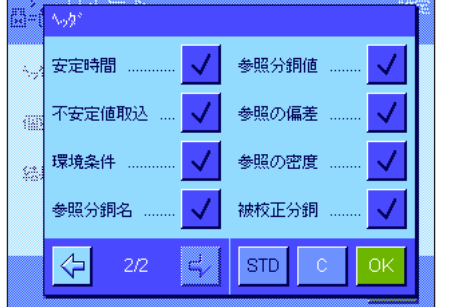

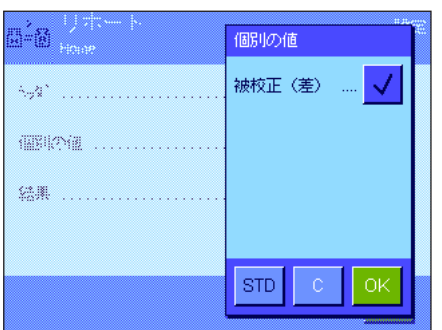

個別の値用オプション

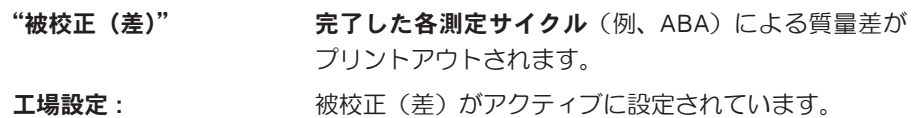

計測結果用のオプション

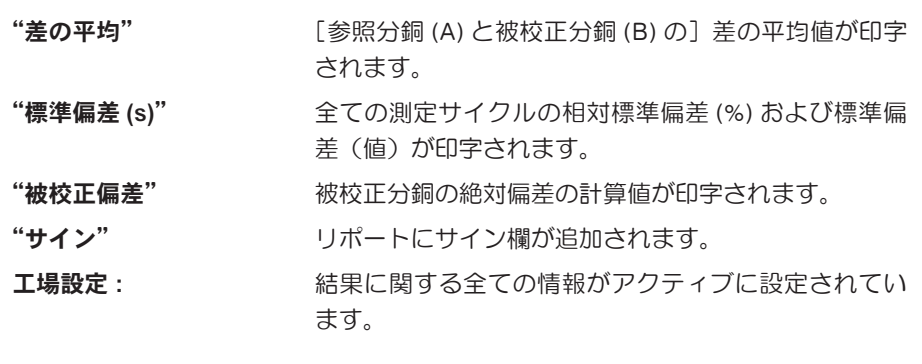

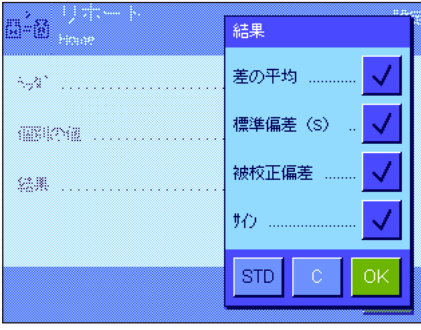

# <span id="page-13-0"></span>5 "WeighCom"アプリケーションを使った作業

"WeighCom"アプリケーションを使った実務作業についてこの章で説明します。"WeighCom"アプリケーションが選択され ており、アプリケーション特有の設定がなされていることを確かめてください(第 4 章)。 アプリケーションはディスプレイおよびシグナル音を介して対話形式で作業手順をガイドします。

## 5.1 準備作業

#### 測定開始前に次に示した各作業手順を実行します :

- • ユーザー設定において音量を 25 〜 100 % の範囲内で設定 (XP 天びん取扱説明書の第 6 章をご覧ください)
- • 測定手順の定義(第 4.7 項)
- • 参照分銅の定義(第 4.8 項)
- • リポートの定義(第 4.9 項)
- 測定手順の選択(第 4.2 項)
- • 参照分銅の選択(第 4.3 項)

被校正分銅D S1 100g

> $A^{\dagger}$  $B$

 $\mathsf{H}$  $\mathbf{I}$ J. -k l

 $\bullet$  $\mathsf P$  $\mathsf Q$  $\mathsf R$  $\,$  s  $\top$ 

M

W  $\bar{\text{X}}$ Ÿ

 $|c|$ -b l

• 周囲環境条件の入力(第 4.4 項)

## 5.2 WeighCom の実行

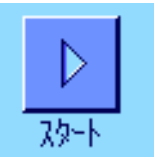

 $a...z$ 

 $0...9$ 

 $|\hat{\mathsf{a}}\rangle\langle\langle\hat{\mathsf{e}}|$ 

 $\leftarrow$ 

 $\vert G \vert$ 

 $\mathbf U$ 

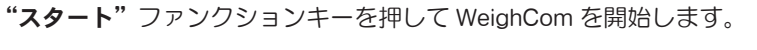

備考 : ガラス製風防ドアは自動的に開閉します(ご使用の天びんがこの機能を備え ている場合)。

プロセスの定義において"被校正分銅 ID"のパラメータを"ID 入力"に設定して あると、被校正分銅の ID を入力するよう指示が出ます。入力後、その内容を"OK" を押して確認・承諾します。

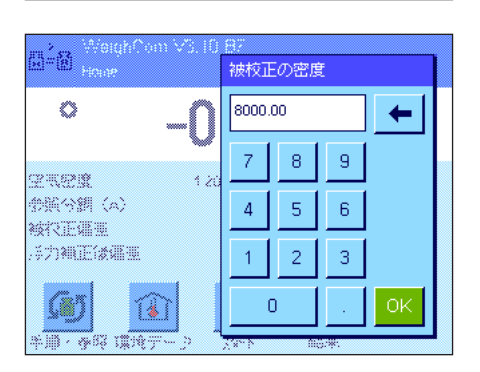

 $E$ 

 $\mathsf{L}^{\mathbb{Z}}$  $\mathsf{M}^{\mathbb{C}}$  $\left\vert \mathbf{N}\right\vert$ 

 $\bar{Z}$ 

 $\mathbf{F}$ 

プロセスの定義において"空気浮力補正"のパラメータを"はい"に設定してあると、 被校正分銅の密度を kg/m3 単位で入力するよう指示が出ます。入力後、その内容を "ОК"を押して確認・承諾します。

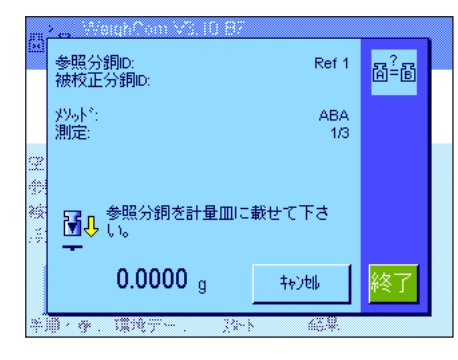

参照分銅 (A) を載せるよう指示が出ます。ディスプレイには以下の設定が表示され ます。

"参照分銅 ID" <br>選択した参照分銅 ("Ref 1")

"被校正分銅 ID" わり 校正の対象とした分銅の ID

備考 : IDが表示されない場合、プロセス定義において"被 校正分銅 ID"のパラメータが "No ID Entry"に設定さ れているので、印字リポートに手書きで該当 ID を記入 する必要があります。

"メソッド" <br>
選択した測定方法 ( "ABA" )

"測定" アンスタンの設定された測定サイクル ("1/3" とは合計 3 回の第 1 番目の測定サイクルを意味します)。

備考: "終了"または"キャンセル"キーを押して測定シリーズをいつでも終了す ることができます。さらに詳しくは、この章の最後に述べてあるイベントメッセー ジの備考をご覧ください。

参照分銅 (A) を天びんに載せると、ディスプレイ表示はゼロに設定されます。天び んがゼロを設定中、"風袋引きセットをしております。しばらくお待ち下さい。"の メッセージが現れます。

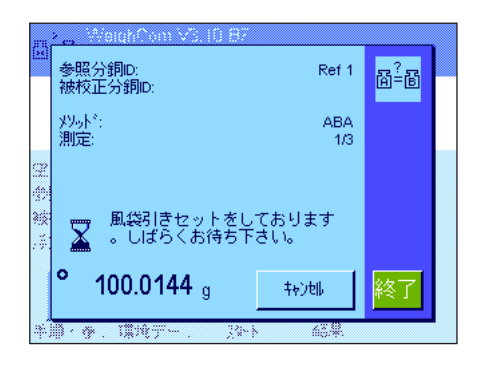

参照分銅D:<br>被校正分銅D: Ref 1  $\mathbb{B}^2$ -b 双赤":<br>測定:  $\frac{ABA}{1/3}$ - 分銅を計量皿から降ろして下さ<br>- <mark>予</mark>介<sup>しも。</sup>  $-0.0001<sub>g</sub>$ 转速 **B** & 1000

分銅を取り除くようメッセージが出ます。指示に従い分銅を取り除くと、"しばら くお待ち下さい"のメッセージが短時間表示され、

参照分銅D:<br>被校正分銅D: Ref 1  $\mathbb{R}^2$  by 炒赤\*:<br>測定: ABA<br>1/3 ■ → 被校正分銅を計量皿に載せて下  $-100.0206$ <sup>a</sup> 转速  $\overline{\mathscr{L}_{\mathscr{C}}$ **TERR** 

天びんに被校正分銅 (B) を載せるよう指示が出ます。

手順/後、環境テ

784

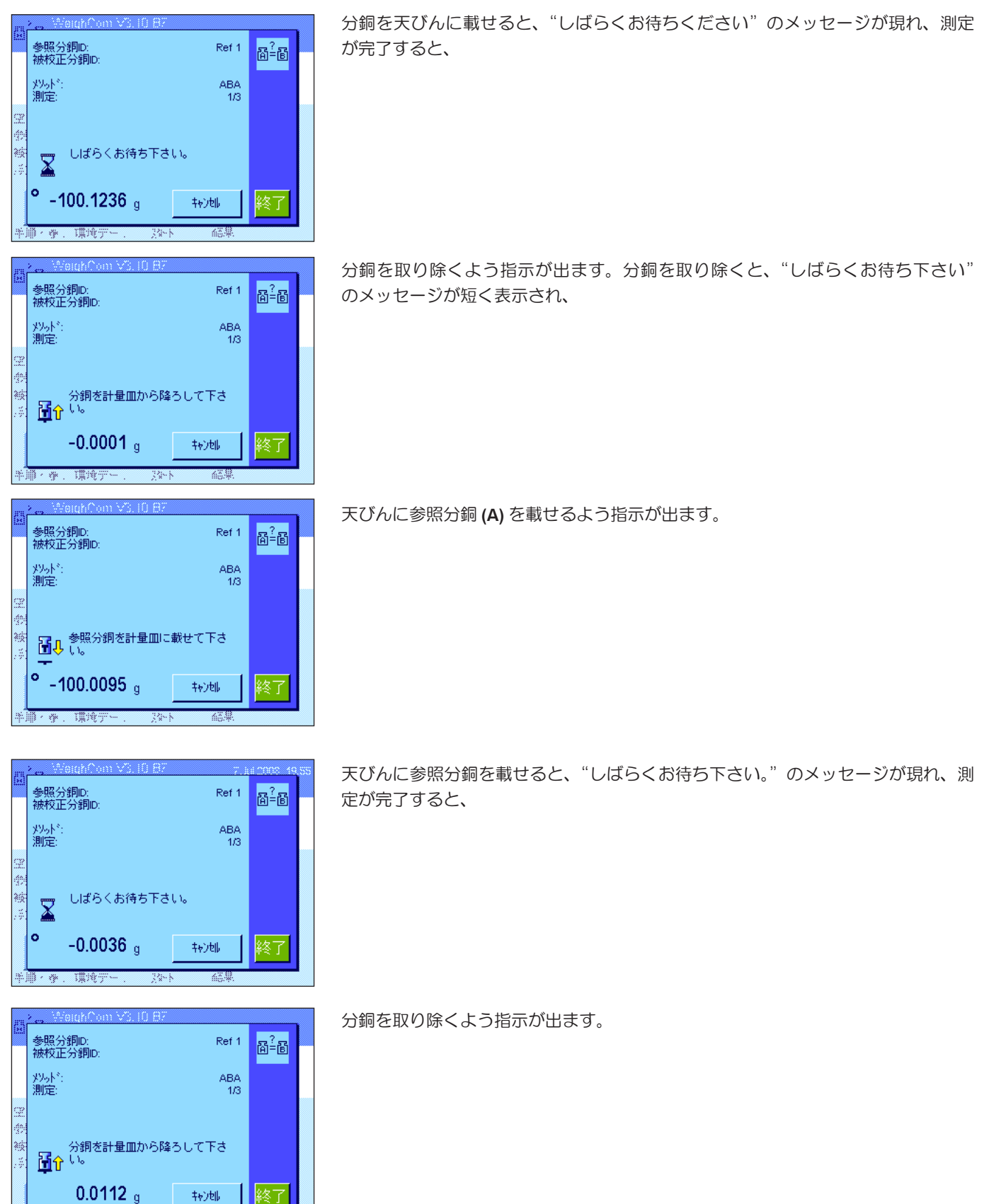

この作業サイクルは、この測定手順のために予め入力した比較測定回数が完了する まで繰り返されます。

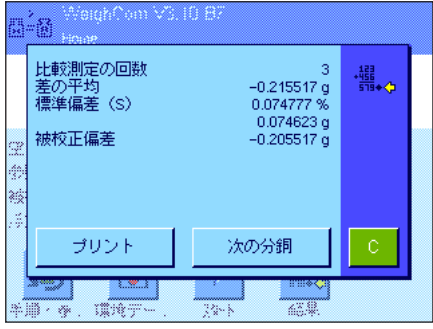

比較測定が完了すると、ディスプレイには結果が表示されます。 結果の表示ウインドウには次に示した各種の結果が現れます : "比較測定の回数" 実行された比較測定回数

"差の平均" インスコン "ABA" または "ABBA" の差の平均

"標準偏差 (s)" アンドン % 又は絶対値による標準偏差

合にのみ現れます。

"被校正偏差" わりのの質出された被校正分銅の絶対偏差

"ABC 偏差" アンチングのイングの補正後の被校正分銅の絶対偏差 備考: "ABC 偏差"は、測定手順の定義において"空気 浮力補正"のパラメータを"はい"に設定してある場

"プリント"キーを押してリポートをプリントアウトすることができます。"次の分 銅"キーを押すと、結果表示ウインドウが閉じ、同じ参照データに基づく同一のプ ロセスによる比較測定が新たにスタートします。"C"キーを押して測定手順を終了 し、結果ウインドウを閉じます。

#### WeighCom での作業中におけるイベントメッセージ

このメッセージは、ある測定サイクル進行中に"キャンセル"キーを押すと現れます。

- 測定サイクルを本当に中断したい場合は、"はい"を押します。この時点までに 既に完了した測定サイクルの測定値は無視され、アプリケーションのメインメ ニューに戻ります。
- 中断したくない場合は、"いいえ"を押します。ディスプレイは測定サイクルの 直近の表示状態に戻ります。

測定サイクル進行中に"終了"キーを押すと、このメッセージが現れます。

- 測定サイクルを本当に終了したい場合、"はい"を押します。この時点までに既 に完了した測定サイクルの測定値は結果ウインドウに表示されます。
- 測定サイクルを終了しない場合は、"いいえ"を押します。測定サイクルの直近 表示状態に戻ります。

10分以内に操作が実行されませんでし  $\sqrt{N}$ 、。<br>測定を終了しますか? はい いいえ 

このメッセージは、測定サイクル実行中に 10 分以上操作を何もしないと現れます。

- 測定サイクルを本当に終了したい場合は、"はい"を押します。この時点までに 実行完了した測定サイクルの計測値が結果表示ウインドウに現れます。
- 測定サイクルを終了したくない場合、"いいえ"を押します。ディスプレイは測 定サイクルの直近の表示状態に戻ります。

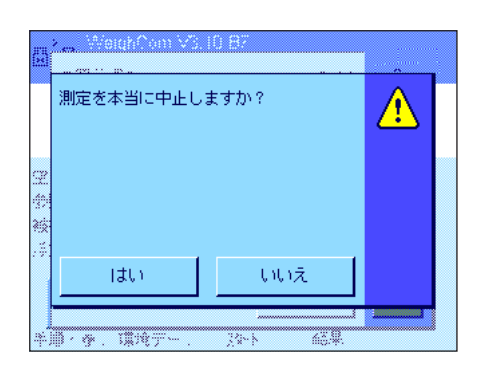

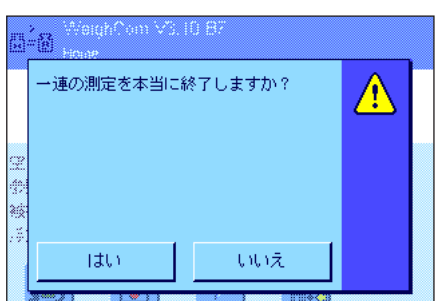

 $\frac{1}{\sqrt{1000}}$   $\frac{1}{\sqrt{1000}}$   $\frac{1}{\sqrt{1000}}$   $\frac{1}{\sqrt{100}}$   $\frac{1}{\sqrt{100}}$   $\frac{1}{\sqrt{100}}$ 

## <span id="page-17-0"></span>5.3 結果の表示と印字

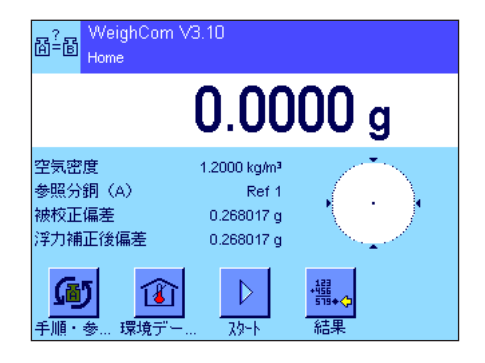

轠 519+ 結果 測定完了後は、いつでも WeighCom のメイン表示に結果表示ウインドウを呼び出 すことができます。

"結果"ファンクションキーを押します。

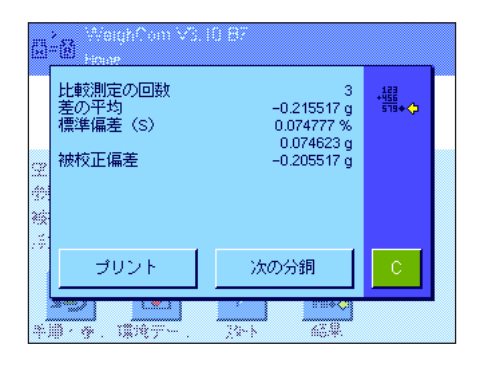

結果表示ウインドウが現れます。"プリント"キーを押して、直近の比較測定に 関するリポートをプリントアウトさせます(リポート印字例は第 5.3.1 項をご 覧ください)。

<span id="page-18-0"></span>5.3.1 リポート印字例

........................

下に示したリポートの印字例は空気浮力が補正された比較測定のものです。印字例中でグレーのマーキングがあるリポート記 載事項は、空気浮力補正をアクティブに設定した比較測定においてのみ、印字されます。 備考 : この印字例には、リポート設定メニュー(第 5.9 項参照)において全てのオプションが選択されています。

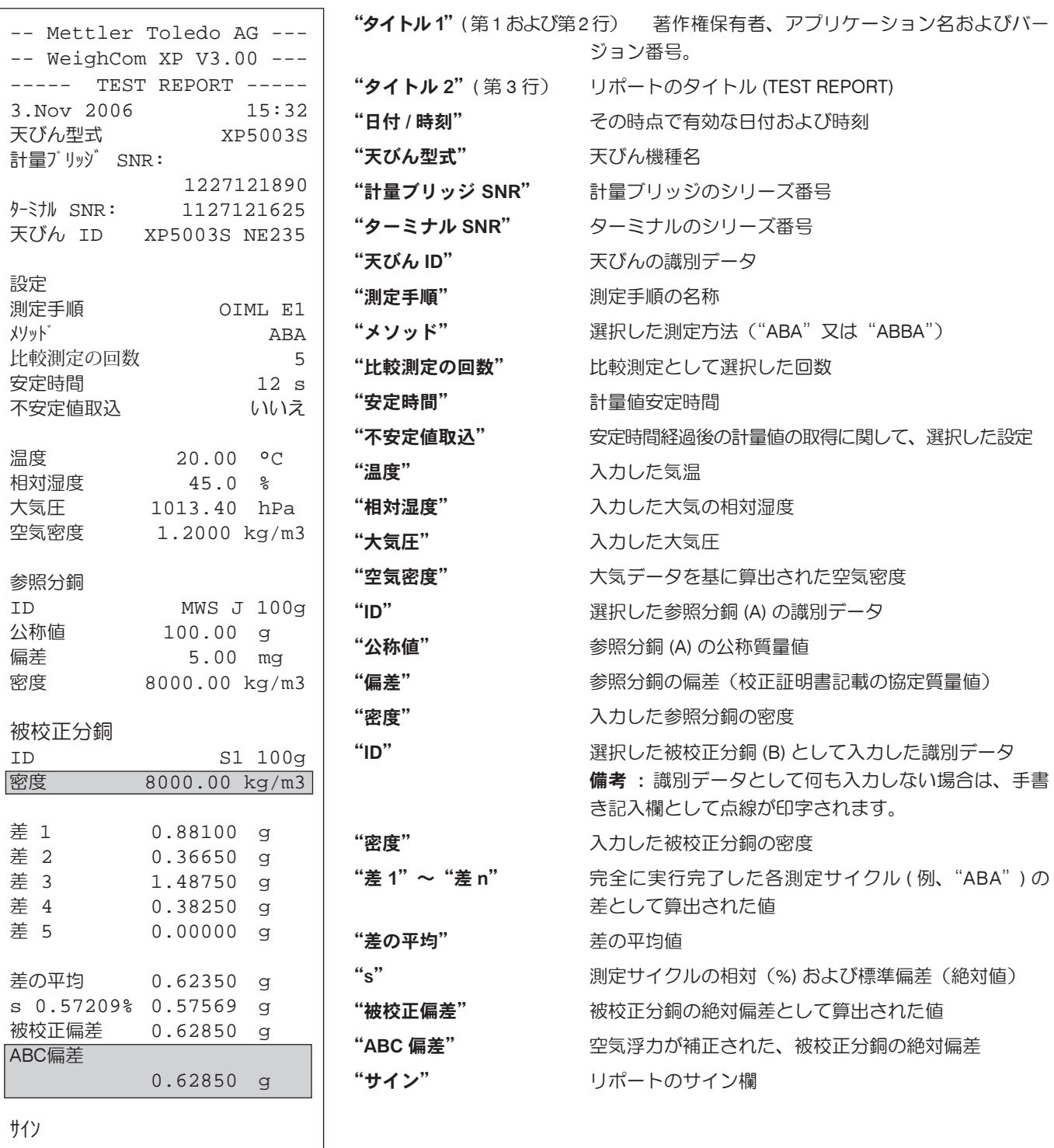

**19**

# <span id="page-19-0"></span>6 WeighCom に使用されている各種計算式

## 6.1 空気密度の計算式

WeighCom の空気密度算出は次の計算式に基づいています(引用 : OIML R111-1 E 3-1):

 $(0.34848 \times p) - (0.009 \times hr \times exp(0.061 \times t))$  $\rho_{0} = -$ 

 $273.15 + t$ 

 $\rho_a$  = 空気密度 [kg/m<sup>3</sup>] t = 気温 [℃] hr = 大気相対湿度 [%] p = 大気圧 [hPa]

## 6.2 空気浮力補正を算出する計算式

WeighCom において空気浮力を補正する計算式は次の公式に基づいています(引用: OIML R111-1 10.2):

$$
m_{\rm ct} = m_{\rm cr} x (1+C) + \overline{\Delta m_{\rm c}}
$$

$$
C = (\rho_{\alpha} - \rho_0) \times \begin{bmatrix} 1 & 1 \\ - & - \\ \rho_t & \rho_r \end{bmatrix}
$$

- $m_{ct}$  = 空気浮力を補正した被校正分銅の質量 [kg]
- $m_{cr}$  = 参照分銅の協定質量値、データベースにおいて定義された値 [kg]
- △mc = 差として測定された値の平均値 [kg]
- C = 空気浮力補正係数、上記公式による
- $\rho_a$  = 空気密度 [kg/m $3$ ] (第 6.1 項における計算による)
- $ρ<sub>0</sub>$  = 空気密度の標準値 1.2 kg/m<sup>3</sup>
- $p_r$  = 参照分銅の密度、データベースにおいて定義された値による [kg/m3]
- $\rho_t$  = 被校正分銅の密度、データーベースにおいて定義された値による [kg/m<sup>3</sup>]

### <span id="page-20-0"></span>6.3 計算例

#### 計算例1

 $m_{cp}$  = 1 kg + 0.18 mg  $\Delta m_e = -0.34$  mg  $\rho_{0}$  = 1.145 kg/m<sup>3</sup>  $\rho_r$  = 8006.24 kg/m<sup>3</sup>  $p_{1} = 7994.56$  kg/m<sup>3</sup>

 1 1 1 1  $C = (\rho_a - \rho_0) \times \left[\frac{\rho_i}{\rho_t} - \frac{\rho}{\rho_f}\right] = (1.145 - 1.2) \times \left[\frac{\rho_0}{7994.56} - \frac{\rho_0}{8006.24}\right] = -0.000\ 000\ 010\ 037$ 

 $m<sub>r</sub> = m<sub>co</sub> x (1 + C) + \Delta m<sub>c</sub> = [1.000 000 180 kg x (1 + (-0.000 000 010 037))] + (-0.34 mg)$  $m<sub>r</sub> = [1.000 000 180 kg x 0.999 999 989 963] -0.34 mg = 0.999 999 829 963 kg$  $\Delta m_{\tau} = m_{\tau} - 1$  kg = 0.999 999 829 963 kg - 1 kg = -0.000 000 170 037 kg = -0.170 037 mg

#### 計算例 2

 $m_{cp}$  = 20 kg + 0.68 mg  $\Delta m_c = 0.52$  mg  $\rho_{0}$  = 1.112 kg/m<sup>3</sup>  $\rho_r$  = 8006.24 kg/m<sup>3</sup>  $\rho = 8004.56 \text{ kg/m}^3$ 

1 1 1 1 1 1 1  $C = (\rho_a - \rho_0) x \left| \right. \left| \right. \left. - \right. \left. - \right| = (1.112 - 1.2) x \left| \right. \left. \left. \right| \right. \left. \left. - \right. \left. \left. \right| \right. \left. - \right. \left. \left. - \right. \left. \left. \right| \right| \right. \left. - \right. \left. \left. - \right. \left. \left. \right| \right. \left. \left. - \right. \left. \left. \right| \right. \left. - \right. \left. \left. \right| \right. \left. \left. - \right. \left. \left. \right| \right. \left. \left[\rho_{t} \quad \rho_{r}\right]$  8004.56 8006.24

 $m_r = m_{cs} x (1 + C) + \Delta m_c = [20.000 000 680 \text{ kg } x (1 + (-0.000 000 002 307))] + 0.52 \text{ mg}$ 

 $m<sub>r</sub> = [20.000 000 680 kg x 0.999 999 997 693] + 0.52 mg = 20.000 001 153 862 kg$ 

 $\Delta m_{\tau} = m_{\tau} - 20$  kg = 20.000 001 153 862 kg – 20 kg = 0.000 001 153 862 kg = 1.153 862 mg

**21**

## <span id="page-21-0"></span>6.4 重量差の平均値の算出

#### 6.4.1 ABA 又は ABBA のドリフトを補正した差の平均値算出("差の平均")

備考 :(A = 参照分銅、B = 被校正分銅)

#### メソッド"ABA"における計算

#### メソッド"ABBA"における計算

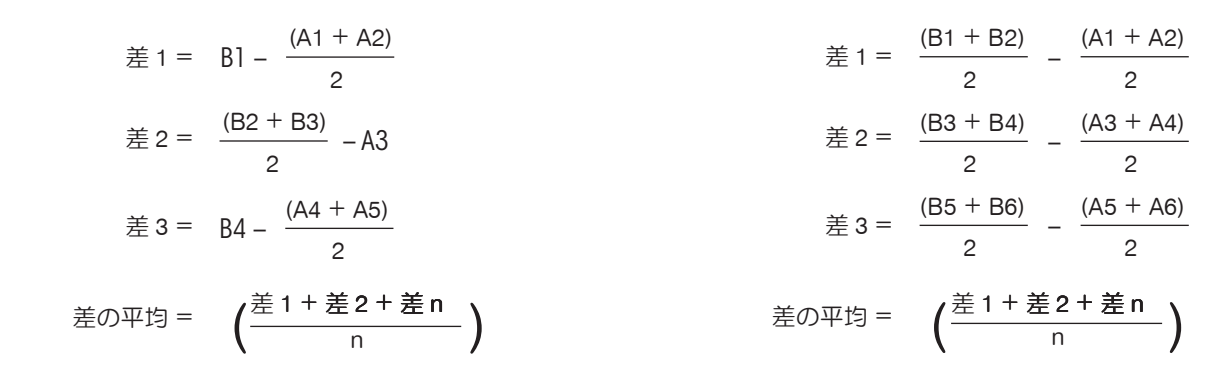

#### 6.4.2 ドリフトを補正した差の標準偏差の算出("標準偏差")

#### 標準偏差、% 単位 =

標準偏差 被校正分銅の協定質量値(参照分銅の公称値 - 参照分銅の偏差 + 差の平均値)

標準偏差値 =

$$
\sqrt{\frac{1}{n-1}\sum\limits_{i=1}^{n}(\check{\Xi}_i-\check{\Xi}\mathcal{O}\Psi\mathfrak{B})^2}
$$

### 6.4.3 被校正分銅の協定質量値の算出("被校正分銅の偏差")

被校正分銅の偏差 = 参照分銅の偏差(参照偏差)+ 差の平均値(平均差)

# いつまでもベストコンディション メトラー・トレド製品の品質・精度・性能を 長期にわたって維持・確保するために, きめ細かな保守・点検サービスをご利用下さい�。

- **•** サービス体制・サービス内容についての詳細資料も用意しています。 お気軽にご請求,ご相談ください。
- **•** 本書に記載してある製品の外観・仕様,および付属品の種類・内容などは, 改良のため予告無く変更させていただくことがあります。

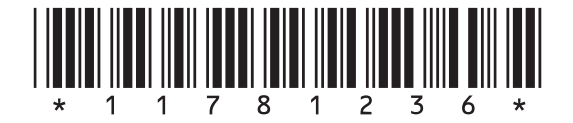

© Mettler-Toledo AG 2008 11781236 Printed in Switzerland 0809/2.16

**Mettler-Toledo AG, Laboratory & Weighing Technologies,** CH-8606 Greifensee, Switzerland Phone +41-44-944 22 11, Fax +41-44-944 30 60, Internet: http://www.mt.com